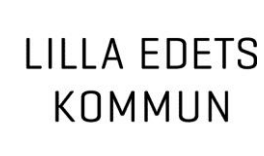

# **Innehåll Uppgifter iPad utbildning**

## iPad

- 1. Knappar
- 2. Hemskärmen & appar
- 3. Visa öppnade appar
- 4. Ordna appar
- 5. Skapa/ta bort mapp
- 6. Lägga till en app på iPaden
- 7. Ta bort en app på iPaden
- 8. Installera en borttagen app
- 9. Justera skärmens ljusstyrka
- 10. Kontrollcenter
- 11. Mail
- 12. Safari
- 13. Kalender
- 14. Kontakter
- 15. Klocka

# GoodReader

- 1. Öppna dokument
- 2. Redigera dokument
- 3. Summering av anteckningar, markeringar, bokmärken
- 4. Spara dokument
- 5. Hantera dokument
- 6. Skapa mappar

# **Uppgifter iPad utbildning**

# **iPad**

1. Knappar

Bekanta dig med de olika knapparna såsom hemknappen, volymknapparna och vil- & väckningsknapp (som även är avstängningsknapp).

# 2. Hemskärmen & appar

Gå till hemskärmen och öppna 2 appar. Du öppnar en app genom att trycka på den. För att gå tillbaka till hemskärmen ifrån en öppen app så tryck på hemknappen så öppnas hemskärmen. Svep åt vänster eller höger om du vill se andra hemskärmar.

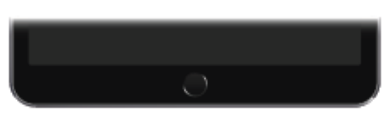

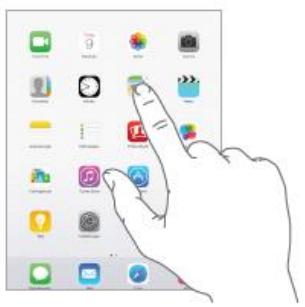

### 3. Visa öppnade appar

Tryck två gånger på hemknappen när iPad är upplåst och svep sedan med fingret till höger eller vänster, klicka på en av de öppna apparna för att använda appen. Klicka på hemknappen för att visa hemskärmen igen.

- 4. Ordna appar
- a. Håll fingret på en app på hemskärmen tills symbolen börjar vicka.
- b. Dra sedan apparna dit du vill. Dra en app mot kanten av skärmen om du vill flytta den till en annan hemskärm, eller till raden längst ned på skärmen.
- c. Spara dina ändringar genom att trycka på hemknappen.
- 5. Skapa/ta bort mapp
- a. Dra en app till en annan medan du ordnar appar (dvs appsymbolerna vickar).
- b. Byt namn på mappen genom att trycka på namnet, klicka på Klar när du angivit mappens namn.
- c. Lägg till och ta bort appar genom att dra symbolerna till mappen eller ut ur mappen.
- d. Tryck på hemknappen när du är klar så att symbolerna inte vickar längre. En mapp kan innehålla flera sidor med appar.
- e. För att ta bort en mapp. Dra ut alla appar i mappen till hemskärmen så raderas mappen automatiskt.
- 6. Lägga till en app på iPaden
- a. Klicka på symbolen AppStore.
- b. Längst upp till höger finns en sökruta, klicka på den och skriv in ordet word och klicka på Sök.
- c. En lista med appar visas. Leta fram appen Microsoft Word och klicka på knappen Hämta. Du uppmanas att ange lösenordet till ditt appleid/itunes konto. Ange lösenord och klicka på OK.
- d. Sök efter appen Youtube och lägg till den. Nu behöver du inte ange ditt lösenord eftersom du fortfarande använder AppStore.

När en app är tillagd så placeras den på första lediga plats på hemskärmen (aldrig på den första hemskämssidan).

#### 7. Ta bort en app på iPaden

Man kan ta bort en app ifrån en iPad (själva installationen), men appen finns sparad i molnet och åtkomlig för ditt appleid/itunes konto.

a. För att ta bort en app gå till hemskärmen håll fingret på appen tills symbolen börjar vicka. Du kan exempelvis ta bort youtube appen.

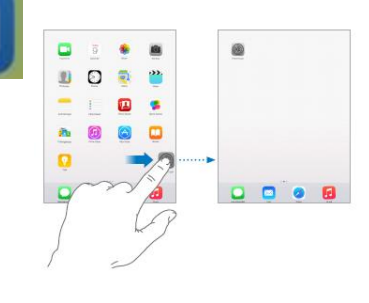

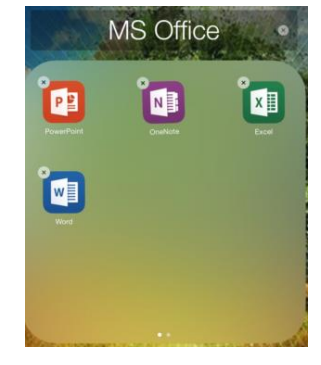

Q word

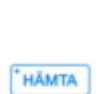

- b. Klicka på appen. En meny visas där du väljer Radera. Du kan uppmanas att göra ytterligare ett val, klicka antingen på Ta bort eller Spara (detta gäller främst Spel).
- 8. Installera en borttagen app

Nu ska vi installera youtube igen. Man kan göra detta på 2 sätt:

Samma som under punkt 6 men där finns ingen hämta knapp utan en molnknapp med en nedåtpekande pil som man klickar på för att ladda ner appen på iPaden.

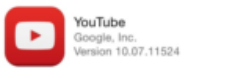

Eller så kan man gå till AppStore (genom att klicka på symbolen) och välja fliken Köpt (flikarna finns längst ner) och där leta reda på den app man vill (här youtube) och klicka

på molnknappen med en nedåtpekande pil.

⊕

## 9. Justera skärmens ljusstyrka

Förläng batteritiden genom att tona ned skärmen eller använd Automatisk ljusstyrka.

- a. Öppna Inställningar genom att klicka på symbolen Inställningar.
- b. Välj Visning och ljusstyrka och dra i reglaget. Om Automatisk

ljusstyrka är aktiverat reglerar iPad skärmens ljusstyrka med hjälp av den inbyggda ljussensorn som känner av det omgivande ljuset.

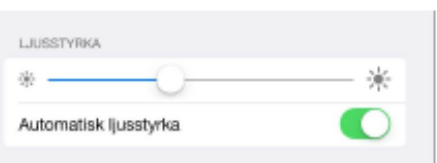

Du kan också ställa in ljusstyrkan i Kontrollcenter (svep med fingret uppåt ifrån nederkanten av ipaden).

## 10.Kontrollcenter

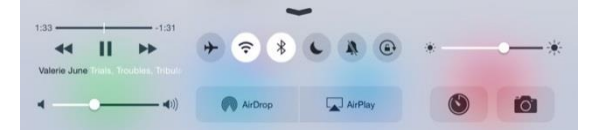

I Kontrollcenter kommer man snabbt åt en del praktiska funktioner som exempelvis kameran. Du kan också justera ljusstyrkan, låsa skärmen i

stående riktning, stänga av och slå på trådlösa tjänster.

- a. Öppna Kontrollcenter genom att svepa uppåt från nederkanten av valfri skärm (även låsskärmen).
- b. Klicka på knappen för att låsa skärmen (den runda knappen uppe till höger). Vicka på iPaden och roteringen är fast i stående riktning. Klicka på knappen igen för att avaktivera låsningen.
- c. Stäng Kontrollcenter genom att svepa nedåt, tryck högst upp på skärmen eller tryck på hemknappen.
- 11.Mail

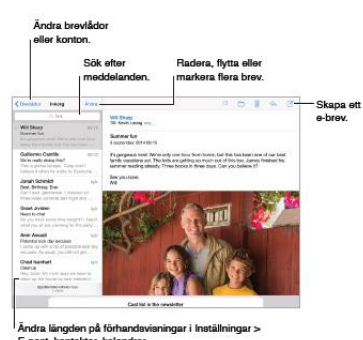

För dig som har tid över bekanta dig med denna funktion. I manualen beskrivs dess funktioner.

Avbryl

⊕

Radera "YouTube" iv "YouTube" ra<br>alla cless data.

## 12.Safari

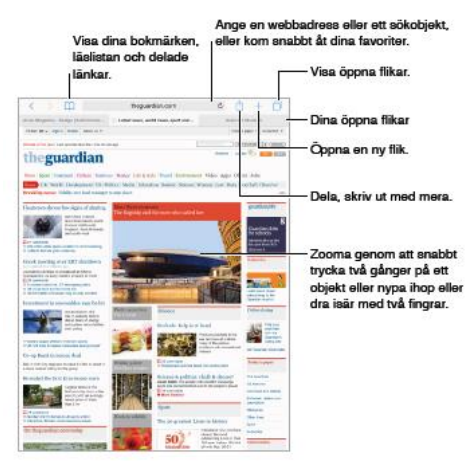

För dig som har tid över bekanta dig med denna funktion. I manualen beskrivs dess funktioner.

### 13.Kalender

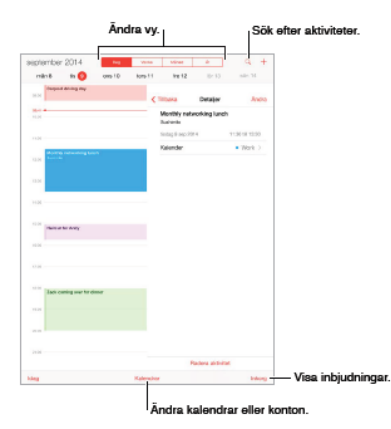

För dig som har tid över bekanta dig med denna funktion. I manualen beskrivs dess funktioner.

#### 14.Kontakter

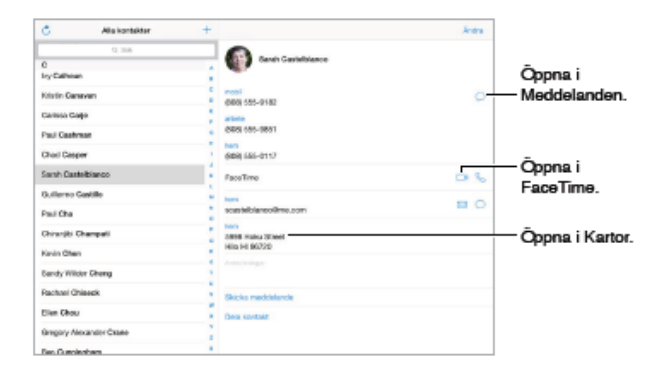

För dig som har tid över bekanta dig med denna funktion. I manualen beskrivs dess funktioner.

#### 15.Klocka

För dig som har tid över bekanta dig med denna funktion. I manualen beskrivs dess funktioner.

## **GoodReader**

1. Öppna dokument

Klicka på en bifogad pdf fil i ett mail för att öppna den. När filen är öppnad klicka en gång på skärmen så att toppmenyn visas. Klicka på ikonen längst till höger och välj Öppna i GoodReader.

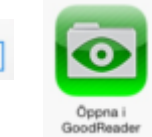

Denna fil sparas och finns under My Documents i GoodReader.

2. Redigera dokument

Klicka på den fil du vill redigera.

Klicka mitt på skärmen och en högermeny visas med dessa funktioner:

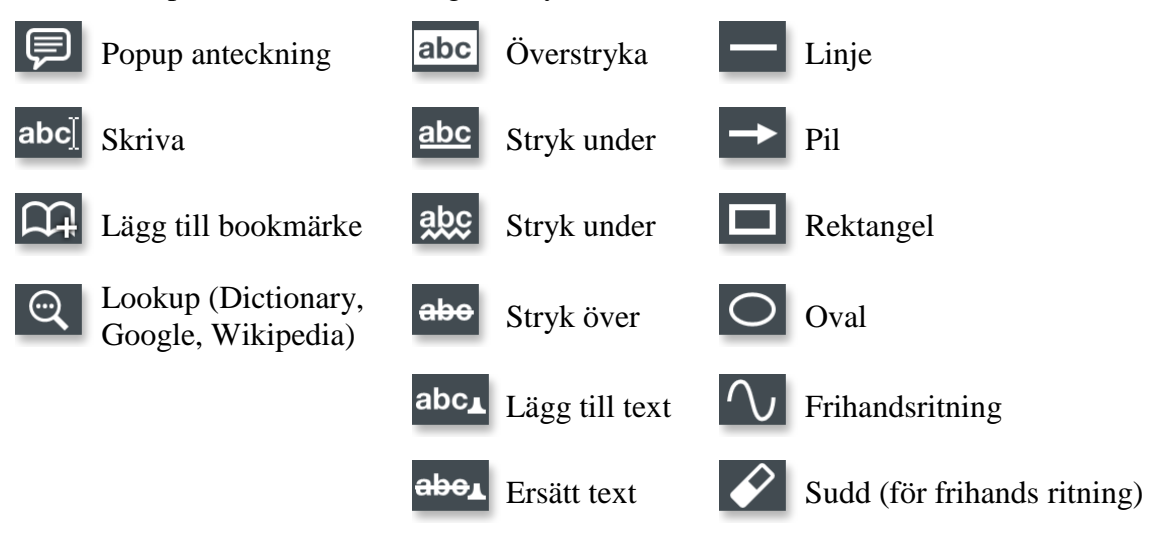

Välj överstrykning genom att klicka på den.

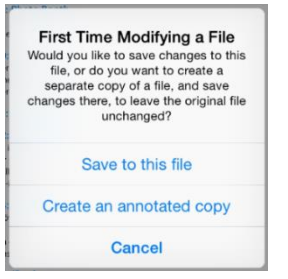

Första gången man redigerar en PDF fil så får man upp en ruta med tre olika alternativ:

Spara modifieringar i originalfilen genom att välja Save to this file. Denna ska du välja

Skapa en kopia med modifieringarna genom att välja Create an annotated copy.

Avbryt genom att välja Cancel.

Markera texten du vill stryka under. Du kan ångra genom att klicka på Undo eller avbryt genom att klicka på Cancel. För att byta färg klickar du på den färgade rutan och väljer en annan färg. För att byta till en annan funktion klickar du på knappen till vänster om färgknappen. Klicka på Save för att  $\Box$ abc

spara din understrykning.

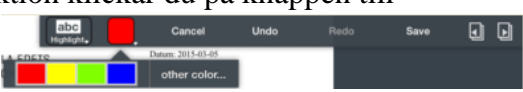

Pröva att lägga till något annat och ändra färg och linjebredd mm.

Svep med fingret till höger eller vänster för att gå till nästa eller föregående sida.

LН

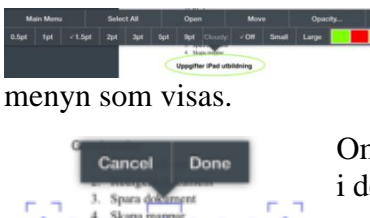

Om du sparat en redigering och vill ändra eller ta bort den så klicka på markeringen och välj funktion i

Om du vill ändra något du ritat så klicka på det och du kan dra i de olika blåmarkerade rutorna.

#### 3. Visa anteckningar, markeringar, bokmärken

Klicka mitt på skärmen när du har en fil öppen och en meny visas längst ner.

Klicka på ikonen som ser ut som en öppen bok för att visa anteckningar, markeringar, bokmärken.

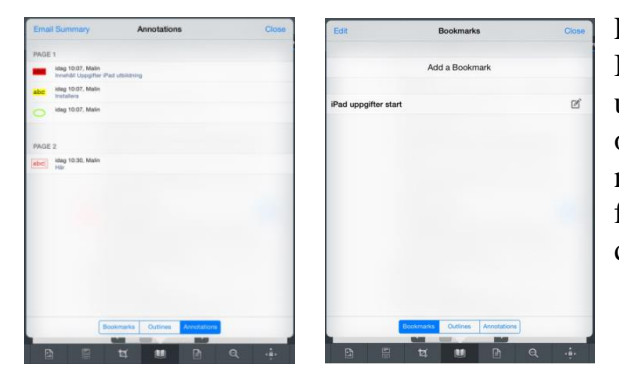

Ett fönster med 3 olika sidor visas. Under Bookmarks visas alla bokmärken och under Annotations visas alla anteckningar och markeringar. Om man klickar på någon av dessa så stängs fönstret och man förflyttas till det man klickade på i dokumentet.

### 4. Spara dokument

Du kan spara ner en pdf fil ifrån internet till GoodReaders lokala filarea.

- a. Öppna Safari (klicka på hemknappen och klicka på Safari).
- b. Klicka i Safaris adressfält (så att tangentbordet blir synligt)
- c. Skriv in denna adress: <http://lillaedet.se/kommunpolitik/fortroendevald/arvoden>
- d. Längst till höger finns en lista av dokument under rubriken Mer information, klicka på en av dem så att filen öppnas.
- e. Sätt markören längst till vänster innan http:// eller https://. Ibland kan det vara svårt och då kan man klicka i www och ta bort dessa och skriva om början av adressen – läs nästa steg innan du börjar skriva.
- f. Lägg till ett **g** före adressen så att det står **ghttp**:// eller **ghttps**:// Detta är den korrekta adressen: ghttp://lillaedet.se/download/18.720a8fed1494bfe8963431/Arvodesblankett+fler a+uppdrag.pdf
- g. Klicka på OK/Go på tangentbordet (detta stänger safari och startar GoodReader)
- h. Filen kommer att börja laddas ner till GoodReader automatiskt och sparas i Downloads. Klicka på OK.

Downloading has started Downloading rias started<br>Check "Downloads" list on the<br>enect" control panel. Interface may<br>eeze for a while when downloading. **OK** 

 $\oplus$ 

 $11$ 

Manage File

### 5. Hantera dokument

Du kan döpa om/kopiera/flytta/ta bort filer och mappar genom att klicka på knappen Rename/Copy/Move/Delete. Du kan även dra ett filnamn från höger till vänster för att deleta.

- a. Klicka på Manage Files kontroll panelen på startsidan.
- b. Klicka på Manage Files knappen.
- c. Markera dokumentet (en bock till vänster om dokumentet/dokumenten).
- d. Välj vad du vill göra genom att klicka på de knappar som visas. Ytterligare val visas längst ner i det nyöppnade fönstret där du kan behöva välja igen för att slutföra din dokumenthantering.

 $\alpha$ 

 $\boldsymbol{\varphi}$ 

Recents

- 6. Skapa mappar
- e. Klicka dig dit du vill skapa en ny mapp.
- f. Klicka på Manage Files kontroll panelen på startsidan.

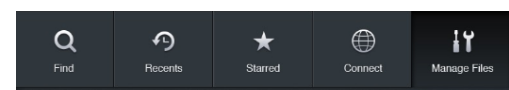

 $\star$ 

g. Klicka på knappen New Folder. Ange namn och klicka på OK.